## **RADIUS**

## **2. PERSONEN UND GRUPPEN**

## **2.5 Einzelpersonen und mehrere Personen zu Aktionen anmelden**

• Wählen Sie im Hauptmenü links den Punkt unter dem Punkt "Teilnehmerverwaltung" den Unterpunkt "Personen". Sie befinden sich nun in der Personenliste. Diese enthält alle JEMALS aktiven Personen. Um eine Person zu einer Aktion anzumelden, wählen Sie die betreffende Person aus, indem Sie links des Namens ein Häkchen in das kleine Kästchen setzen. Wenn Sie mehrere Personen anmelden wollen, setzen Sie demnach mehrere Häkchen. Daraufhin erscheint oberhalb der Personenliste rechts ein Aufklapp-Menü mit dem Betreff "Aktion auswählen". Öffnen Sie das Aufklapp-Menü durch einen Klick darauf. Wählen Sie nun den Punkt "zu Aktionen anmelden." Bestätigen Sie diesen Vorgang, indem Sie auf das kleine Dreieck rechts davon klicken.

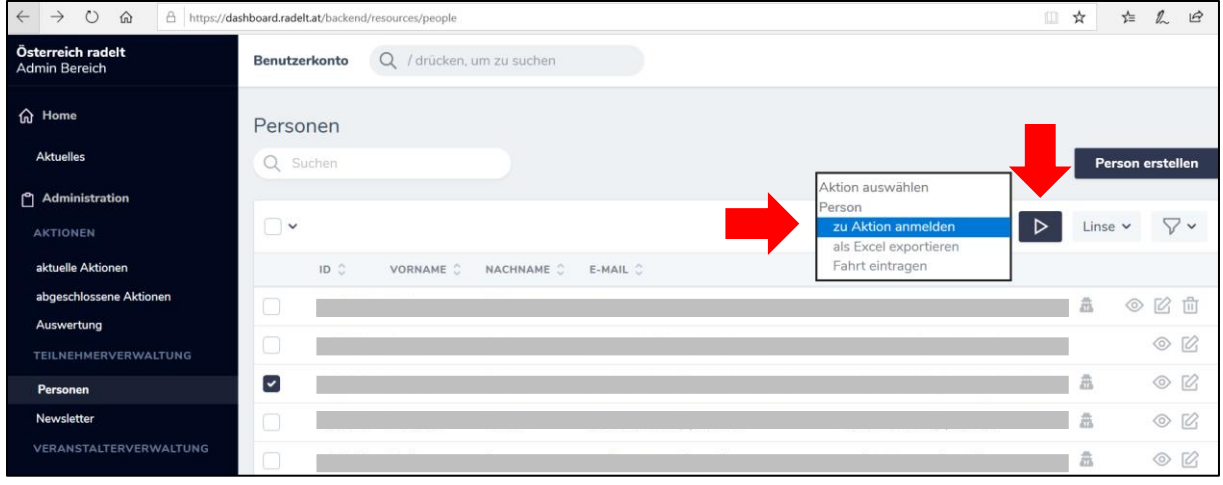

• Es öffnet sich ein Fenster. Wählen Sie Aktion (z.B. Radius 2020) und Veranstalter, zu bzw. für den Sie die betreffende Person anmelden wollen. Bestätigen Sie den Vorgang mit "Aktion ausführen." Ihr Teilnehmer ist nun angemeldet und wurde der Teilnehmendenliste hinzugefügt.

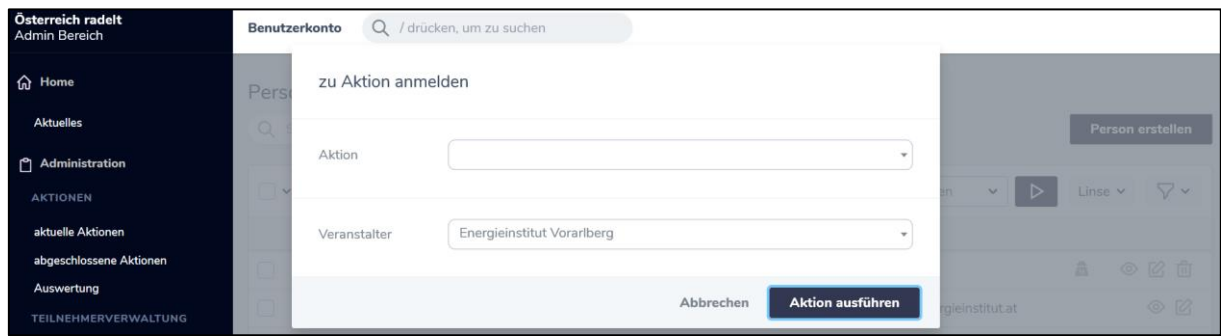

## **RADIUS**

• Die Teilnehmendenlisten aktueller und abgeschlossener Aktionen finden Sie im Hauptmenü auf der linken Seite. Sie finden Sie unter dem Menüpunkt "Aktionen". Um z.B. die Teilnehmerliste einer aktuellen Aktion einzusehen, wählen Sie die jeweilige Aktion und klicken auf das "Auge-Symbol" in derselben Zeile rechts. So gelangen Sie zur Detailansicht der jeweiligen Aktion.

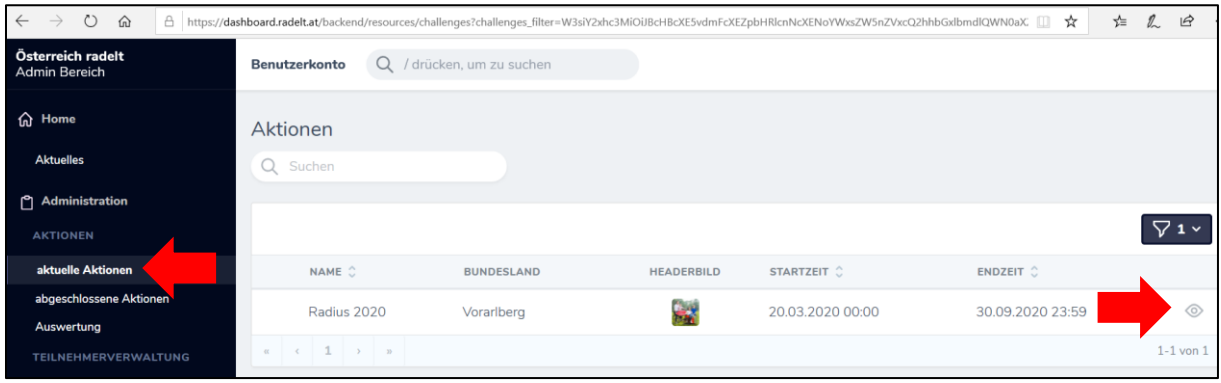

• In der Detailansicht der jeweiligen Aktion finden Sie nicht nur die gesamte Statistik Ihres Veranstalters tagesaktuell aufbereitet, sondern bei weiterem Runterscrollen auch die komplette Teilnehmendenliste.

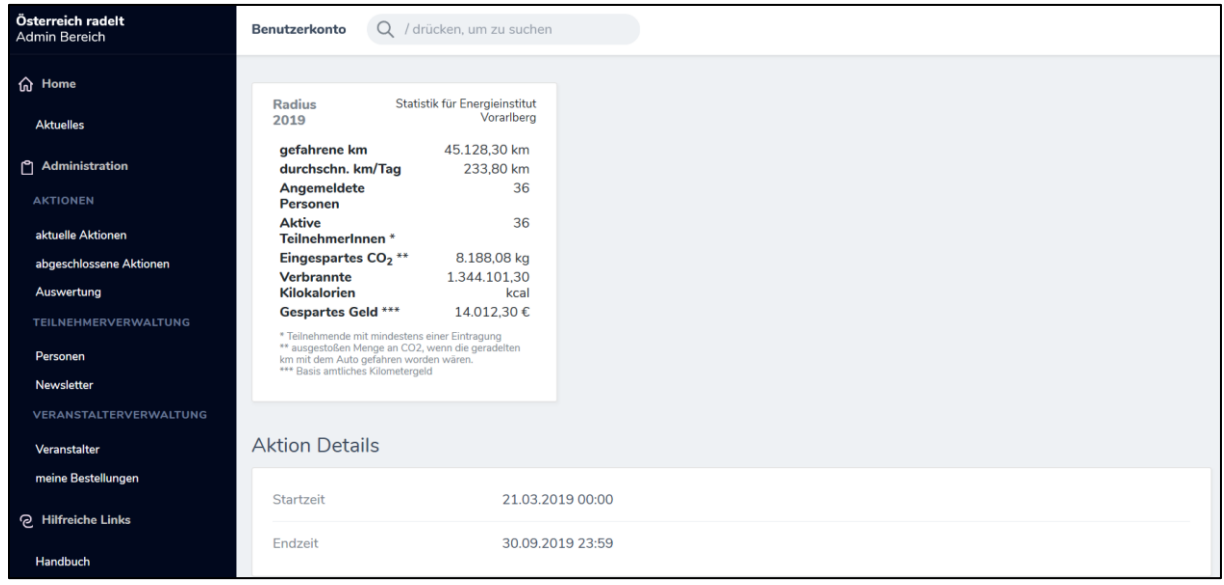